## **NIKLコI** ニクニ オンラインショップ ご購入手順

① ご希望の製品の画面で「数量」をお選びいただき、「カートに入れる」ボタンをクリック。

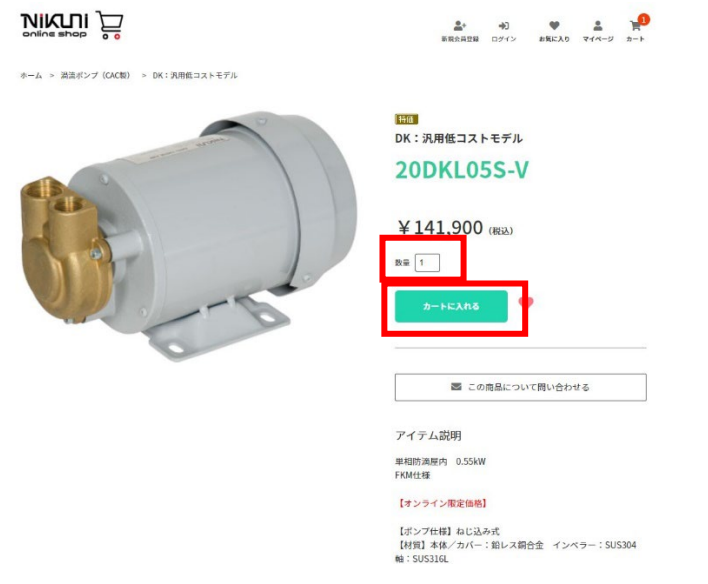

② 表示された下記の表示で「ご購入手続きへ進む」をクリック (別の製品もご購入される場合は、「×ボタンを押して、①を続ける」)

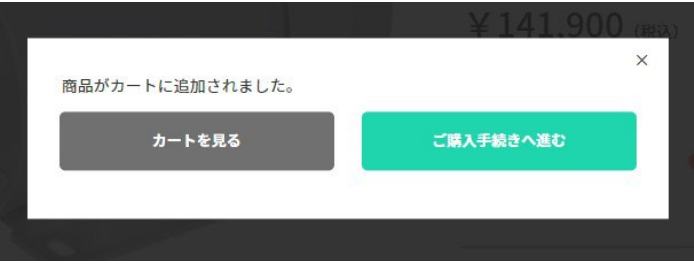

③ ご注文内容を確認する。

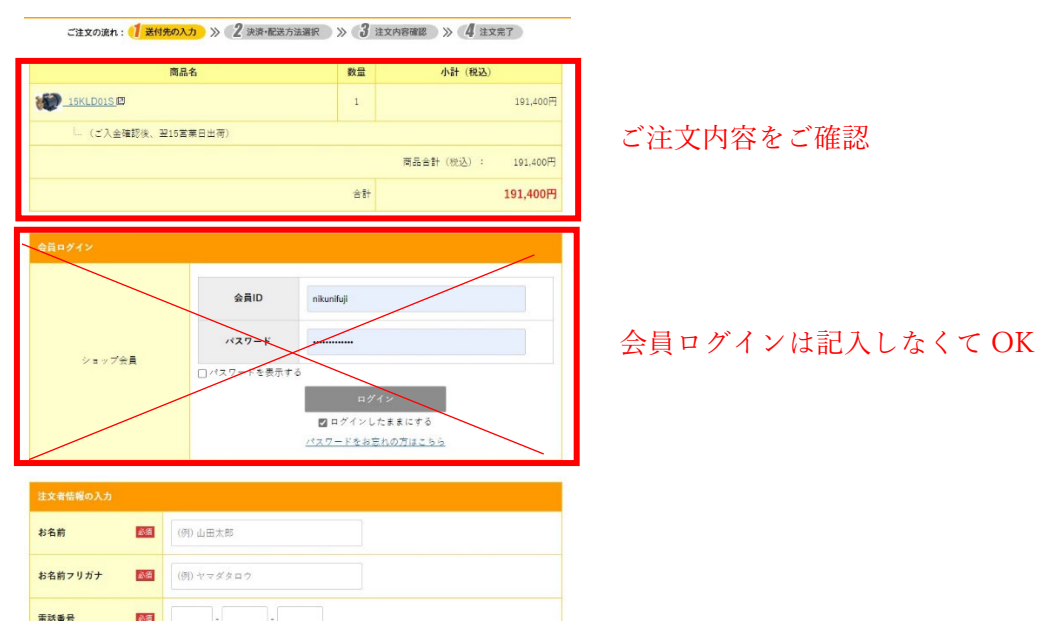

④ 下にスクロールして、注文者の情報を入力する

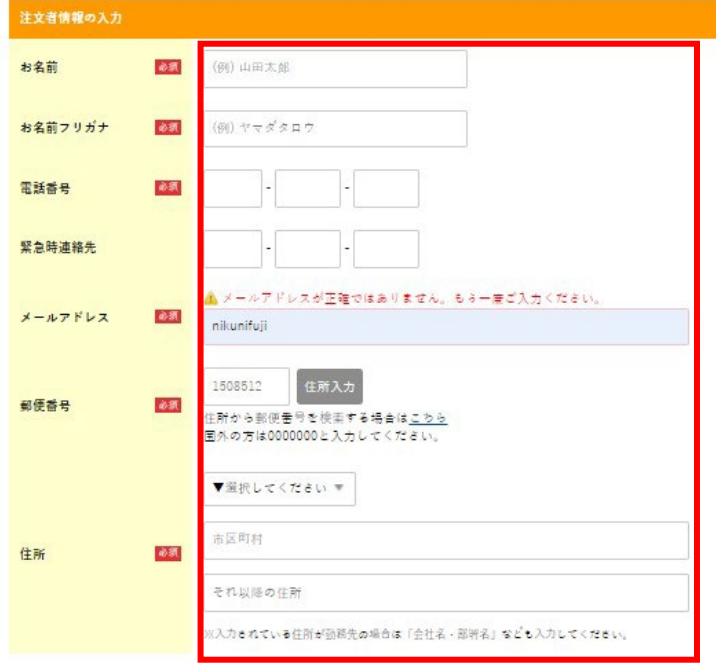

⑤ 下にスクロールして、会員登録 ID とパスワードを任意で決め、入力する

(今回限りのご注文の場合は下記の青四角にチェックを入れ、ID・パスワードの入力は不要)

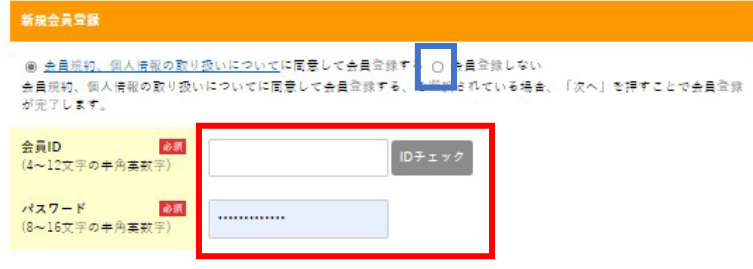

⑥ 下にスクロールして、お届け先を入力する

A:注文者と送り先が同じ場合は下記の「注文者の住所にお届けする」を選ぶ(下記、赤枠) B:注文者と送り先が違う場合は下記の「注文者の情報を元にお届け先を編集する」もしくは 新しいお届け先を入力するを選び、送り先の住所を入力する(下記、青枠)

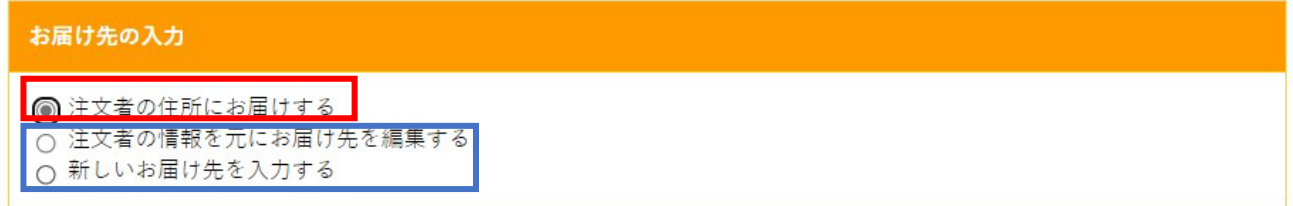

⑦ 注文備考を入力し、次へをクリックする。

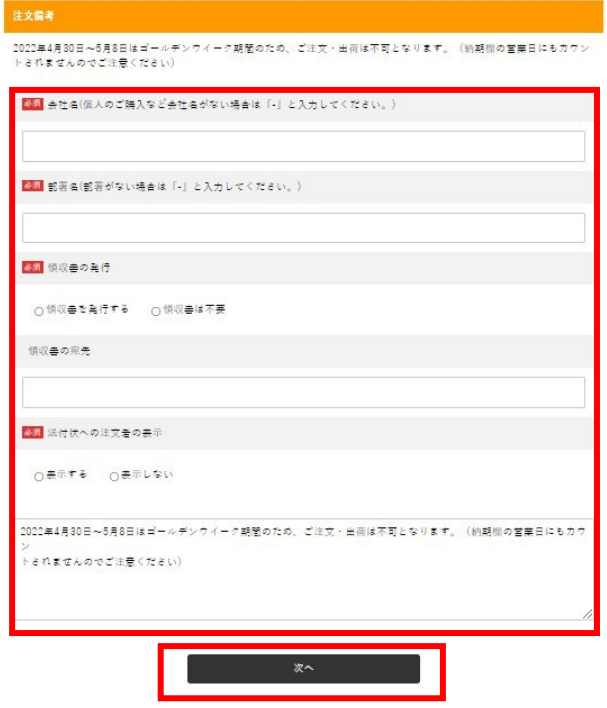

⑧ 決裁方法を選ぶ

クレジットカード決済:PG カードを選択し、カード情報を入力する

銀行振込:銀行振込を選択し、先へ進む(後ほど注文確定メールに記載の銀行口座に購入金額を振込む)

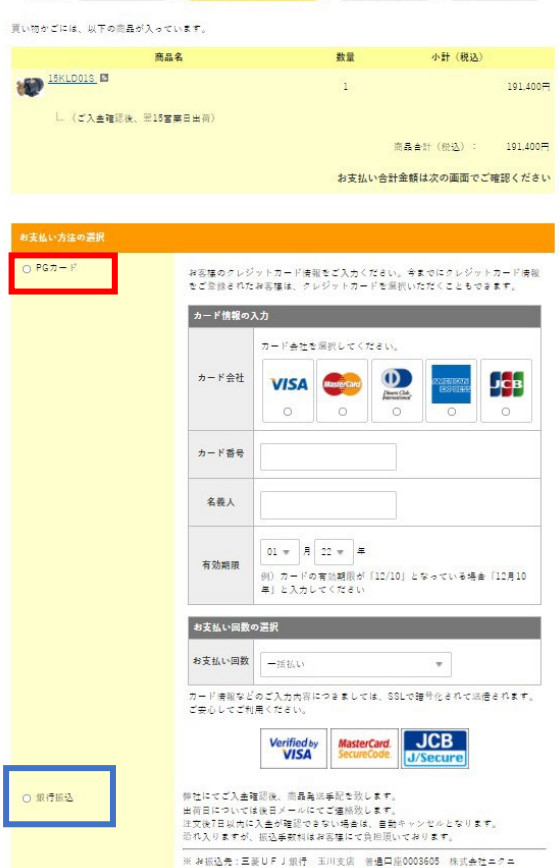

⑨ 下にスクロールし、次へをクリックする

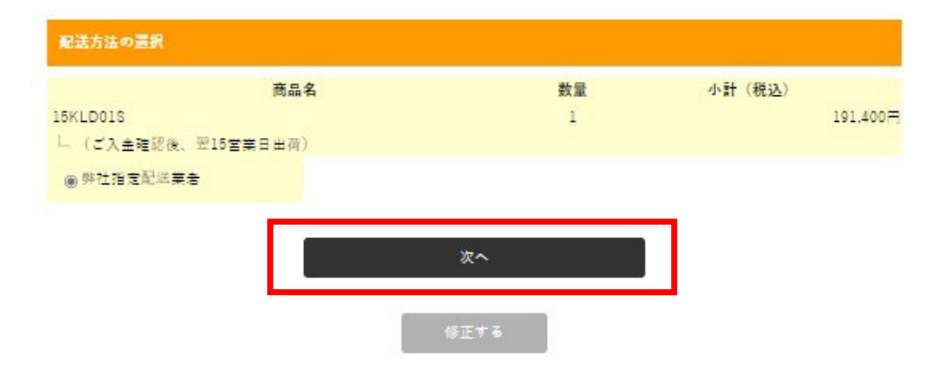

⑩ ご注文内容を最終確認し、「注文内容を確定する」をクリックする

**Contract Contract Contract Contract Contract Contract Contract Contract Contract Contract Contract Contract Contract Contract Contract Contract Contract Contract Contract Contract Contract Contract Contract Contract Contr** 

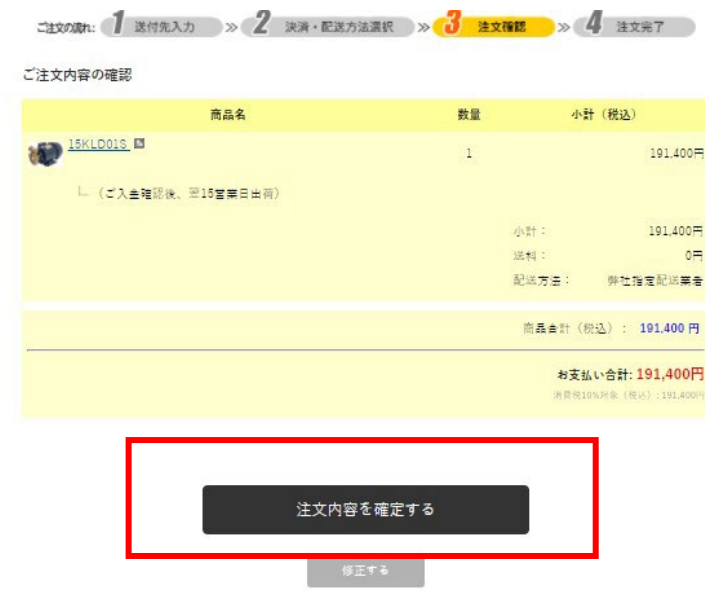

- ⑪ 注文が確定され、メールにてご注文内容が自動送信されます。
	- ※銀行振り込みを選択された場合は、お振込み口座もメールに記載されております。

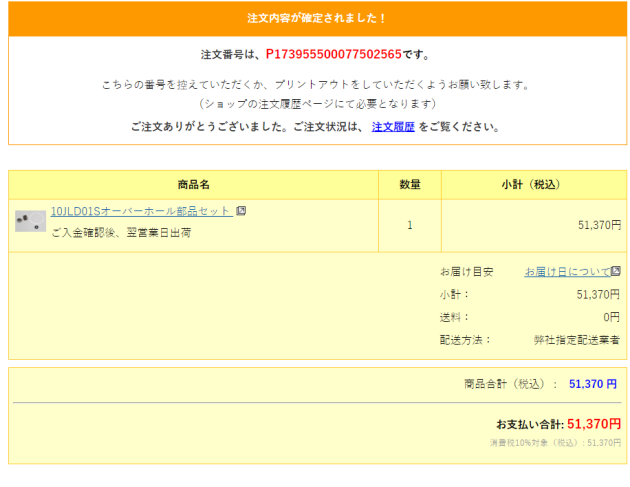

【注文確定画面】

※注文確定画面 下部の「印刷する」ボタンで ご注文内容が表示されますので、請求書が必要 な場合はこちらをご使用ください。

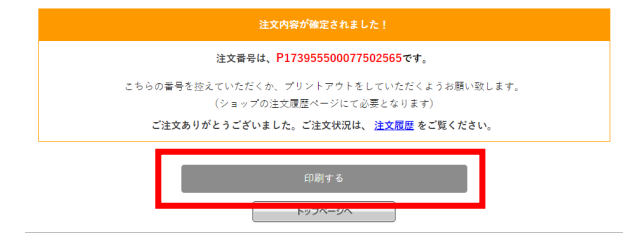